## **Step 2** Tryk på "Avanceret søgning" og marker feltet "Slettet"

**Step 3** Tryk på "Eksportér liste" *Download af .csv filen vil automatisk gå i gang*

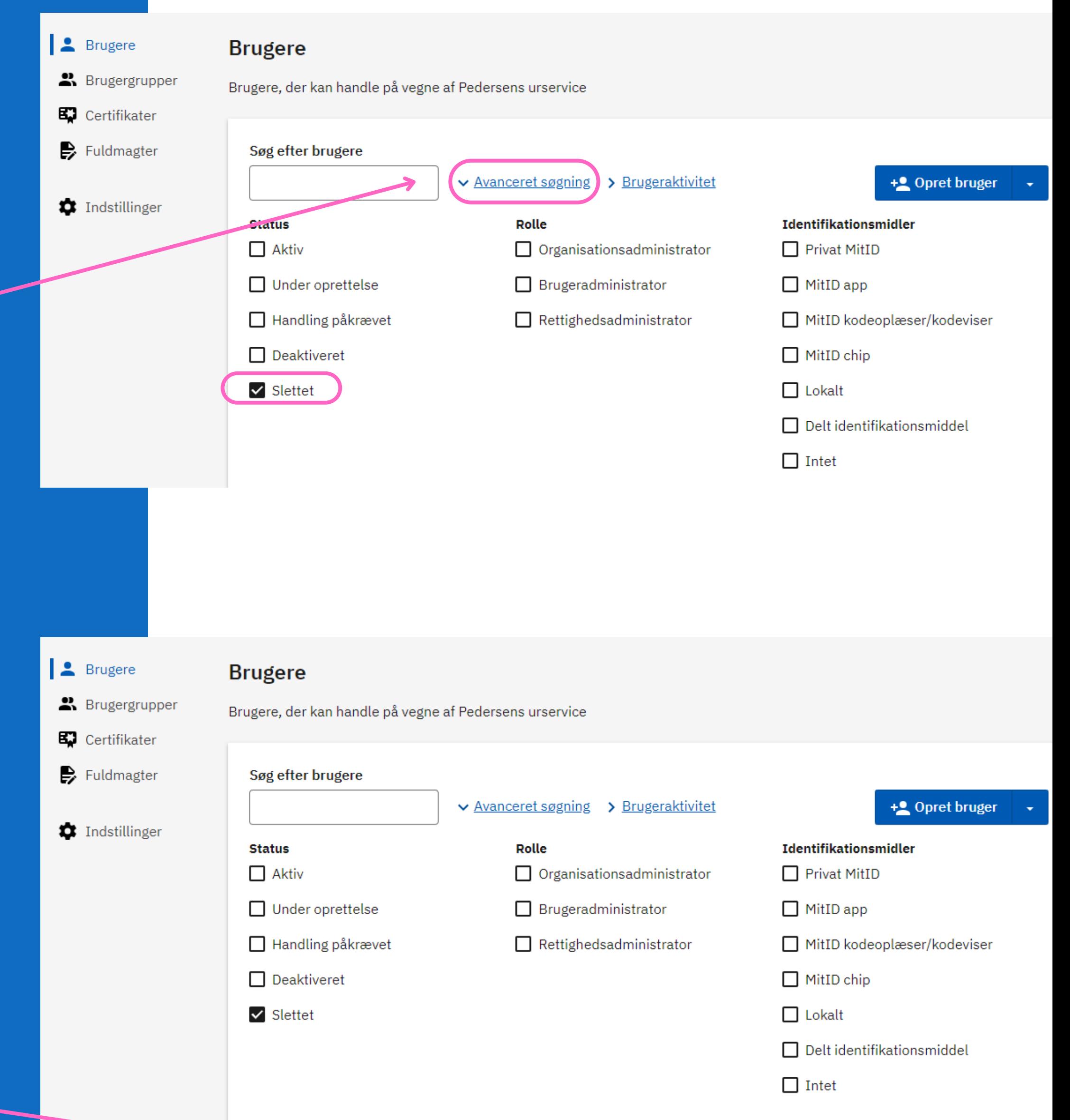

**Step 4** .csv filen er nu downloadet og du klar til at importere listen

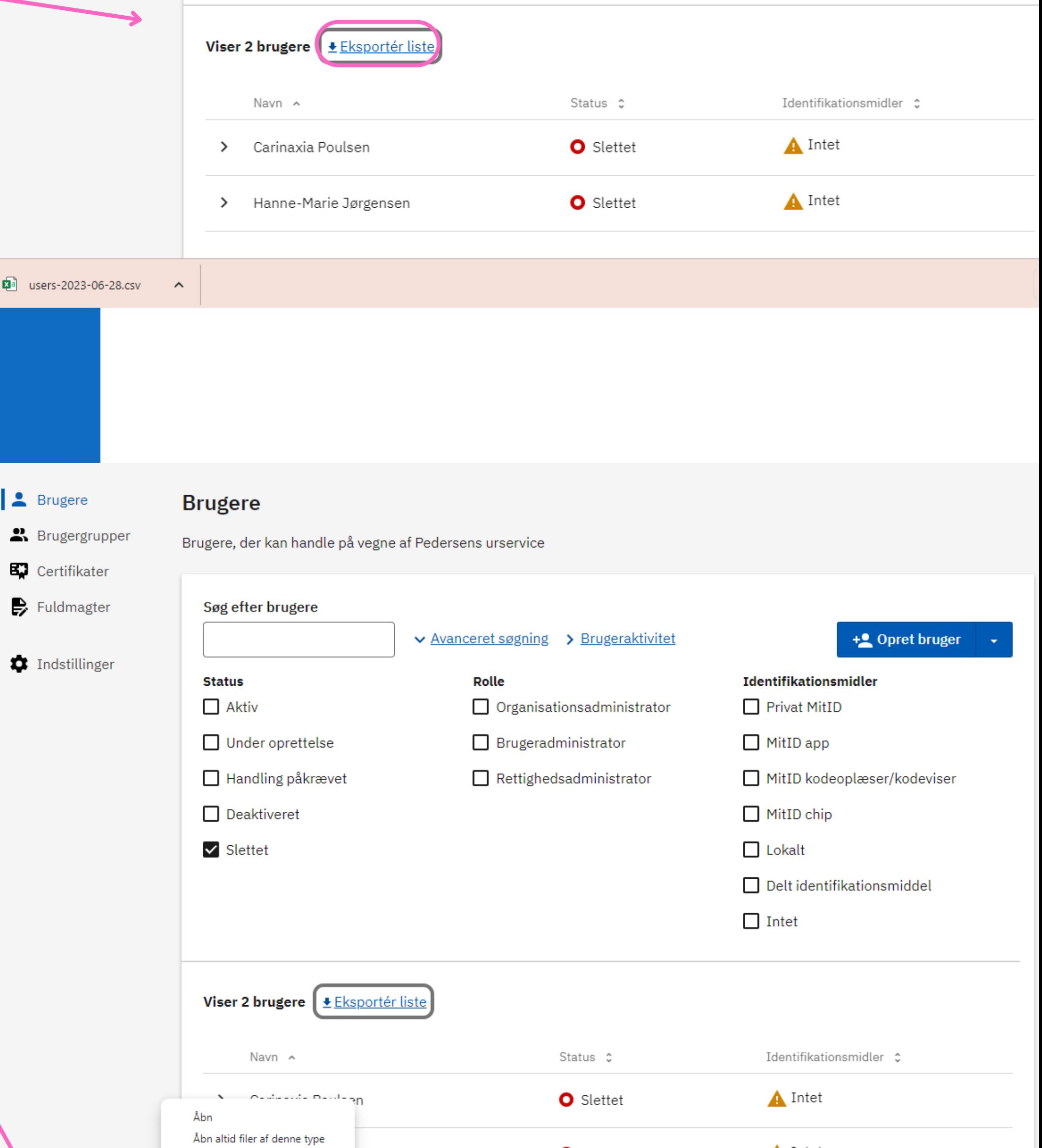

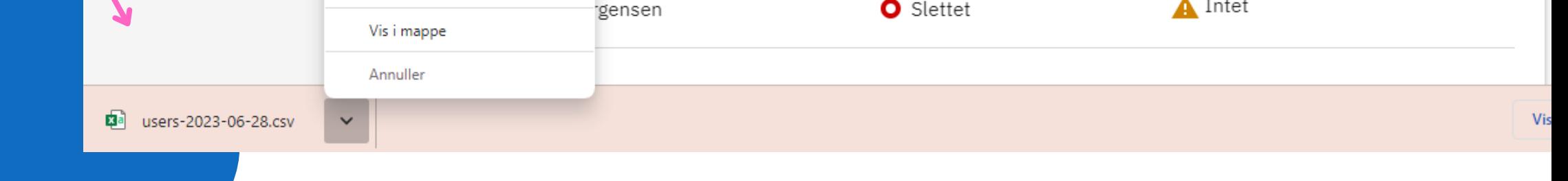

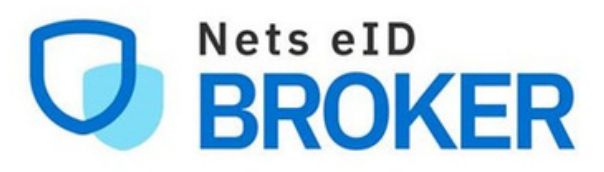

Sådan får du .csv filen, der skal bruges til massesletning af medarbejdere, der er slettet i MitID Erhverv

**Step 1** Gå til MitID [Erhverv](https://mitid-erhverv.dk/) og log ind

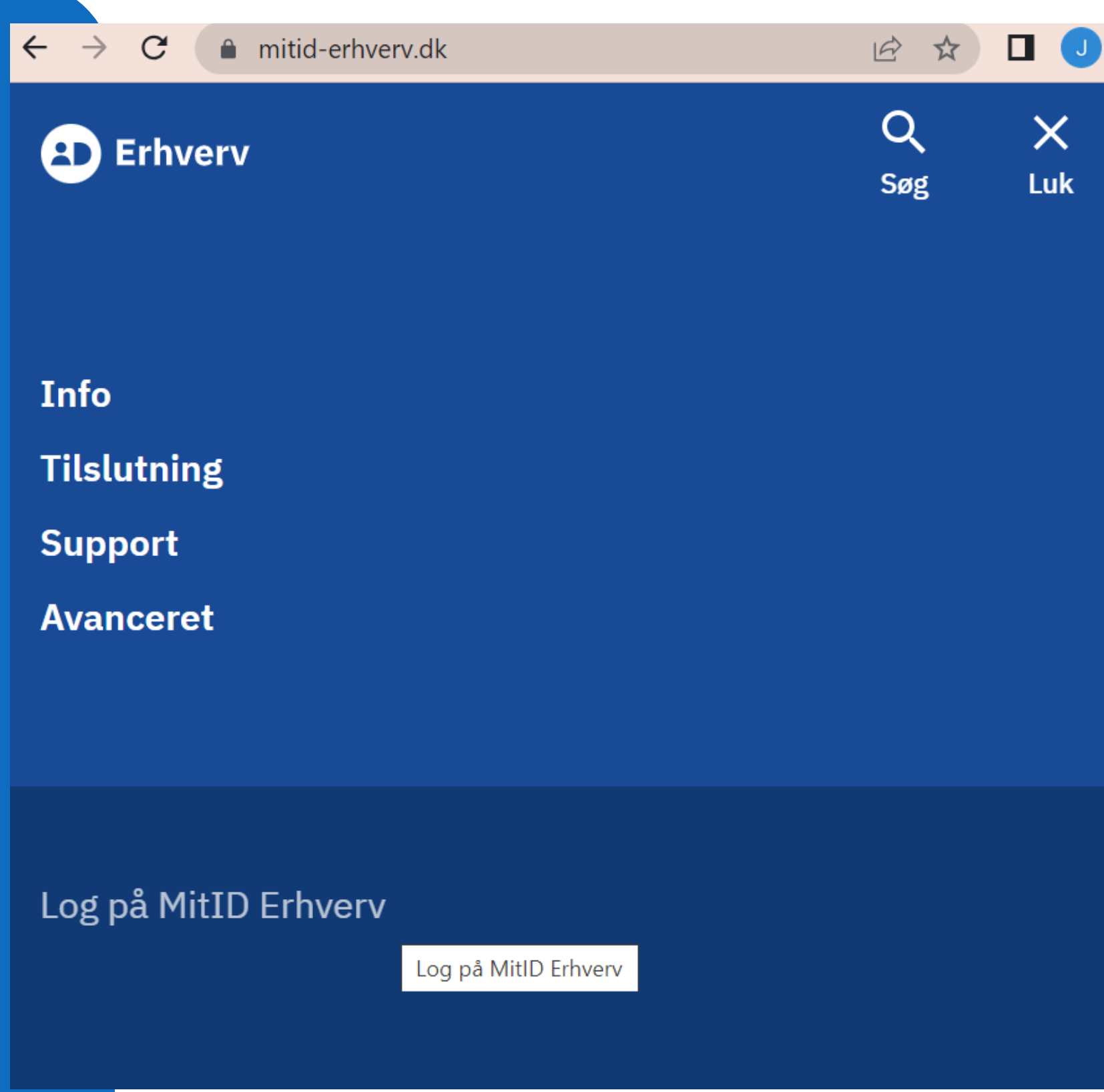